用 Scratch 可以创作出艺术图案,生活中很多漂亮的图案都与数学中的几何图 案有联系,用简单的几何图案(如一条线段、一个三角形、一个长方形、一个圆等) 以过数学变换(如平移、旋转、对称、放缩等)可以形成复杂美丽的图案。

# 我来绘图案 :数学图案

主题描述 ★ ★ ★ ★ ★ ★ ★ ★ ★ ★ ★ ★ ★ ★ ★ ★ ★ ★

该主题介绍通过编写计算机程序绘制漂亮的数学图案,把数学知识与创意编程 相结合,让学生更深刻地领会数学知识,同时也受到艺术美的熏陶。

平台 ★ ★ ★ ★ ★ ★ ★ ★ ★ ★ ★ ★ ★ ★ ★ ★ ★ ★ ★

安装有 Scratch 2.0 离线版或能上网运行 Scratch 2.0 在线版的电脑。

软件 ★ ★ ★ ★ ★ ★ ★ ★ ★ ★ ★ ★ ★ ★ ★ ★ ★ ★ ★ Scratch 2.0

特点 ★ ★ ★ ★ ★ ★ ★ ★ ★ ★ ★ ★ ★ ★ ★ ★ ★ ★ ★

主题与学生学科学习相结合,利用数学知识设计创意作品,通过数学中的旋转 变换等方式构造艺术图案。

 $\lesssim$  1  $\gtrsim$ 

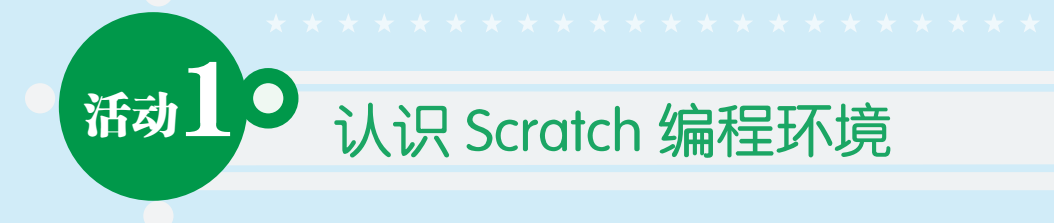

Scratch 有离线版和在线版。

## (b) 1.Scratch 离线版

Scratch 的下载安装是免费的,如果你的电脑上没有安装 Scratch, 你可以进入 官方网站的下载页面 https://scratch.mit.edu/scratch2download/( 如图 1) 下载软件 并安装。

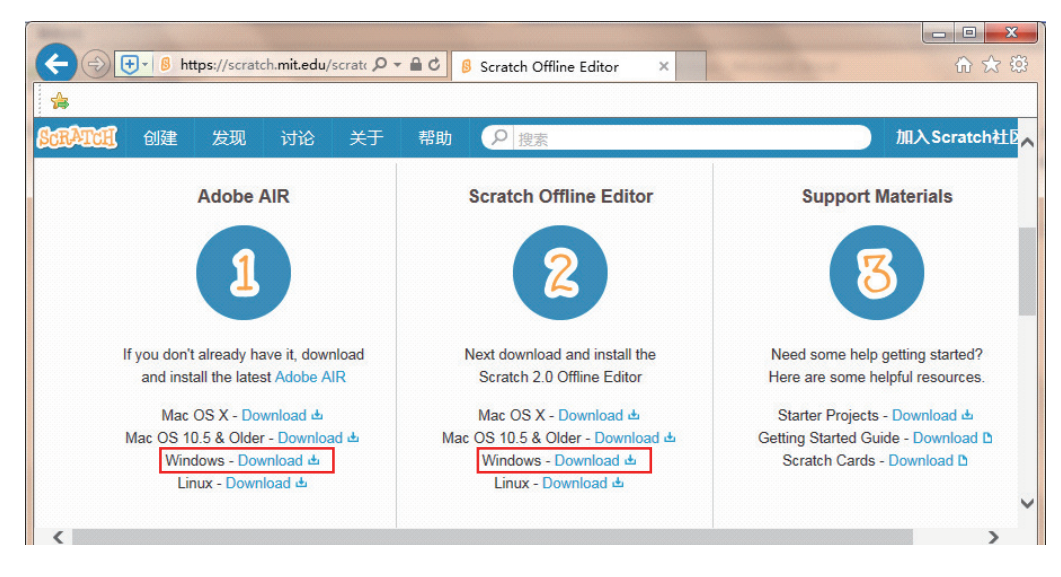

图1 下载Scratch 2.0离线版

按照下载页面中的提示,首先下载 Adobe AIR,然后下载 Scratch Offline Editor(Windows 环境单击 Windows-Download 进行下载 )。下载完成后,首先安 装 Adobe AIR, 然后再安装 Scratch 2.0。

2

安装完成后,首次启动 Scratch 时,默认的是英文界面,你可以点击左上角小 地球选择"简体中文"。

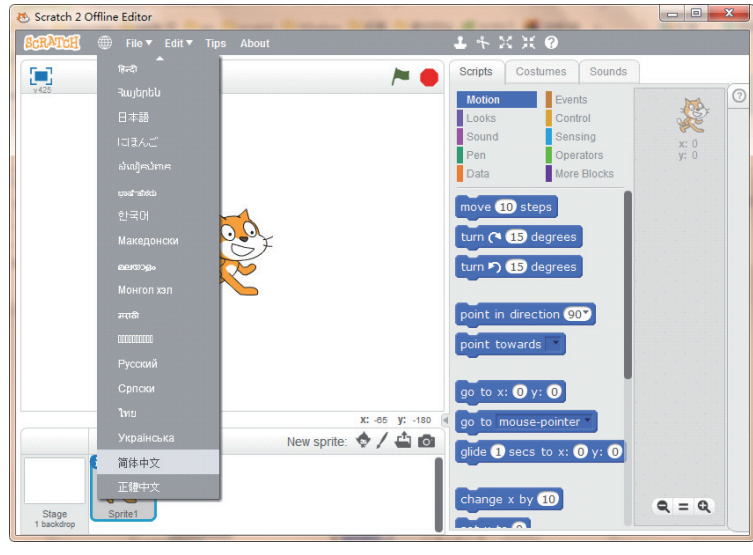

图2 选择语言 图2选择语言

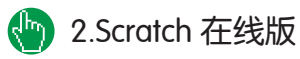

**Ast** 

进入 Scratch 官方网站 http://scratch.mit.edu, 你可以注册一个 Scratch 账号加 入 Scratch 社区, 就可以使用 Scratch 在线版, 并且能把你的创意作品保存到云端, 让全世界的 Scratch 爱好者都能分享你的作品。

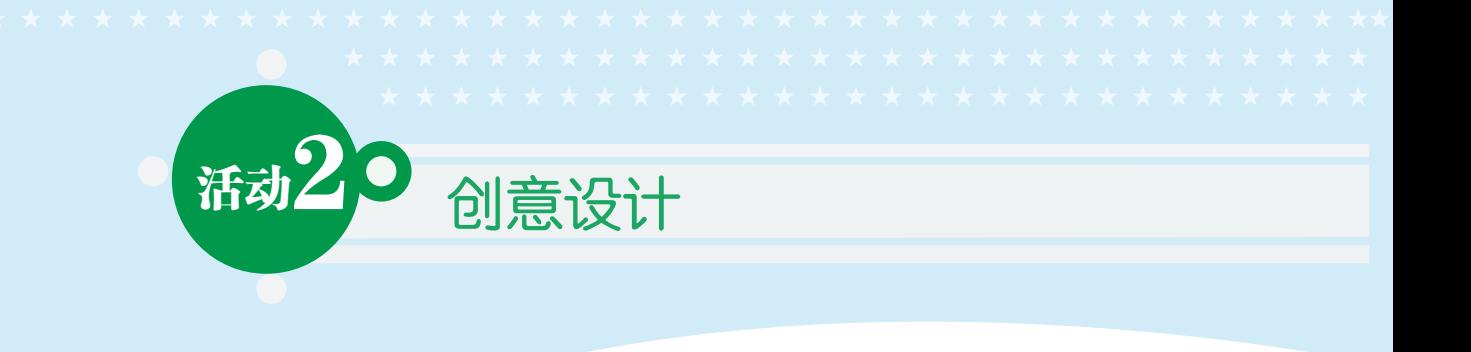

规划你的作品:我们可以看到生活中有很多漂亮的图案,如房屋中的装饰图案、 布料上的图案等。我们的创意可以从生活中来,请同学们仔细观察你周围的美丽图 案,弄清这些图案的形成过程,然后在计算机上创作出这些图案(图 3)。

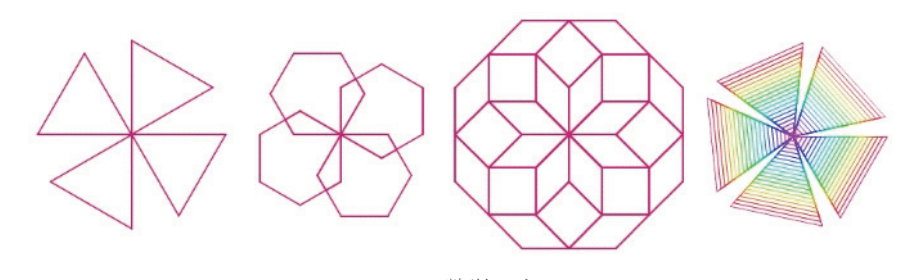

图3 数学图案

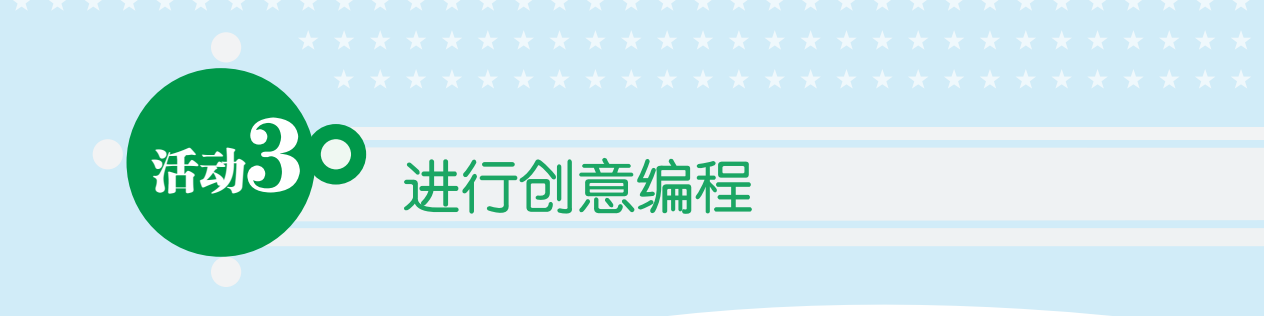

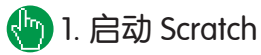

启动 Scratch 2.0 后,界面如图 4。

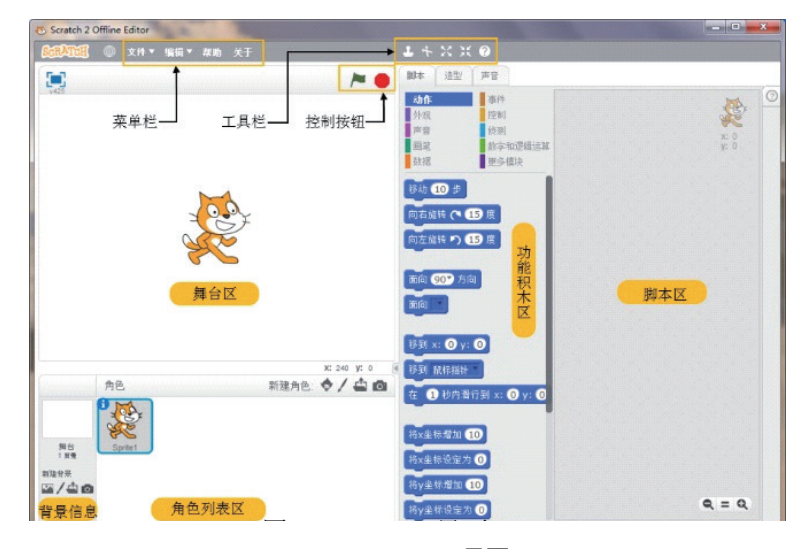

图4 Scratch2.0界面

┈╲5∠

主要包括以下组成部分 :

舞台区:设置背景和角色表演的地方;

背景信息区 :给舞台添加背景 ;

角色列表区 :在舞台中添加角色和显示所有角色的列表 ;

控制按钮 :绿旗按钮启动程序,红圆按钮停止程序的执行 ;

功能积木区 :提供了 10 类指令模块 ;

脚本编辑区 :拖拽指令模块到这里搭建脚本程序。

还有菜单栏、工具栏和标签页等。

## 2. 一个小实验――让小猫绘图案

Scratch 启动后,默认创建一个角色小猫 (Sprite1)。

现在我们让小猫绘制一个边长为 100 的正方形图案。

我们现在需要对小猫角色编制脚本程序,所以首先要选中小猫角色,然后在功 能积木区中,拖拽积木指令模块到脚本编辑区搭建脚本程序,设计程序的过程就像 搭建积木一样简单而有趣,快来动手试一试吧! (图 5)

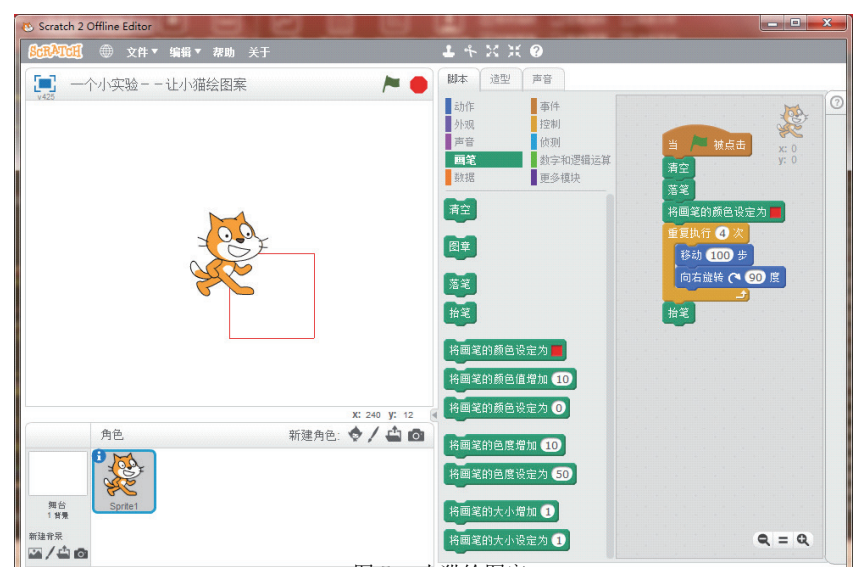

图5 小猫绘图案 图5 小猫绘图案

请同学们改进脚本程序,让小猫能绘制任意边长为L 的正N 边形。试一试,相 信你一定能成功。

# 3. 设计数学图案

#### (1) 创建自定义积木块

我们发现如图 3 的数学图案的构成是有规律的,都是由正三边形、正六边形或 正八边形经过旋转变换而得到的。

我们可以设想一下,如果有一个能绘制任意的边长为L的正N 边形的积木块, 那么制作类似这种漂亮美丽的图案是不是就方便多了呢?我们可以通过自定义模块

实现。如图 6, 在"更多模块"中单击"新建功能模块", 在弹出的"NEW Block" 对话框中,设置积木块需要的标签和参数,设置完成后单击"确定"。

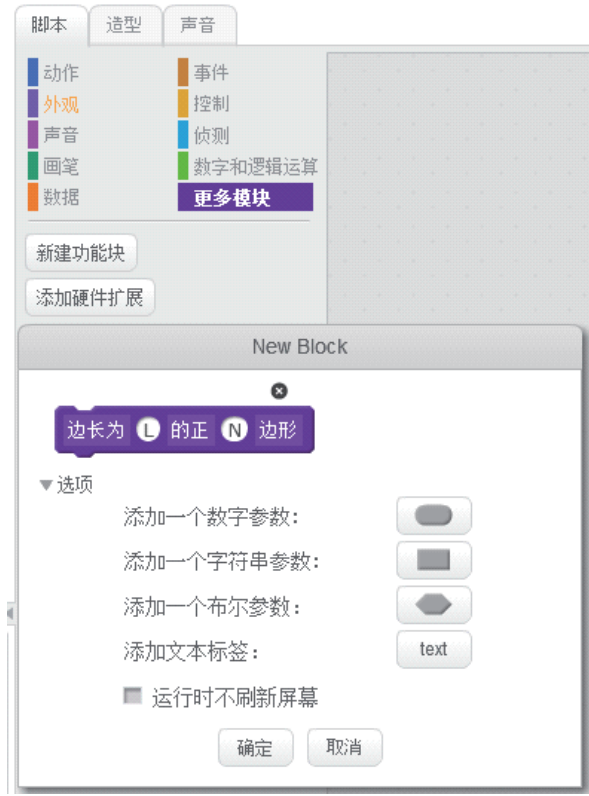

图6 新建功能模块 图 6 新建功能模块

7

在脚本编辑区与前面搭建脚本 类似地可以给你的新建模块搭建脚 本程序,如图 7 是我们自定义的 绘制任意正多边形模块的的脚本程 序,当你用脚本完成了这个自定义 模块的功能后,以后你就可以像使 用其他模块指令一样使用自定义的 模块了,这为我们设计程序提供了 方便,让我们的设计更灵活。

请同学们思考,在这个脚本程 序中,用到了哪些数学知识?

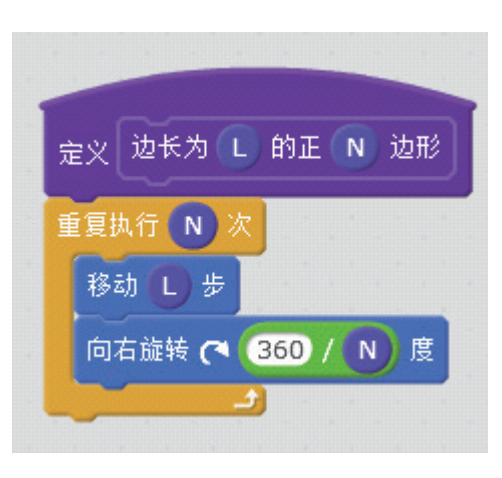

图7 给新建模块编写脚本程序 图 7 给新建模块编写脚本程序

#### (2)使用自定义模块

在程序中可以使用自定义模块,如图 8,利用自定义模块绘制边长为 100 的三 角形,然后通过把三角形旋转 90 度得到四个三角形,从而构造出了一个数学图案。 你可以发挥自己的想象力,构造更多漂亮的数学图案。

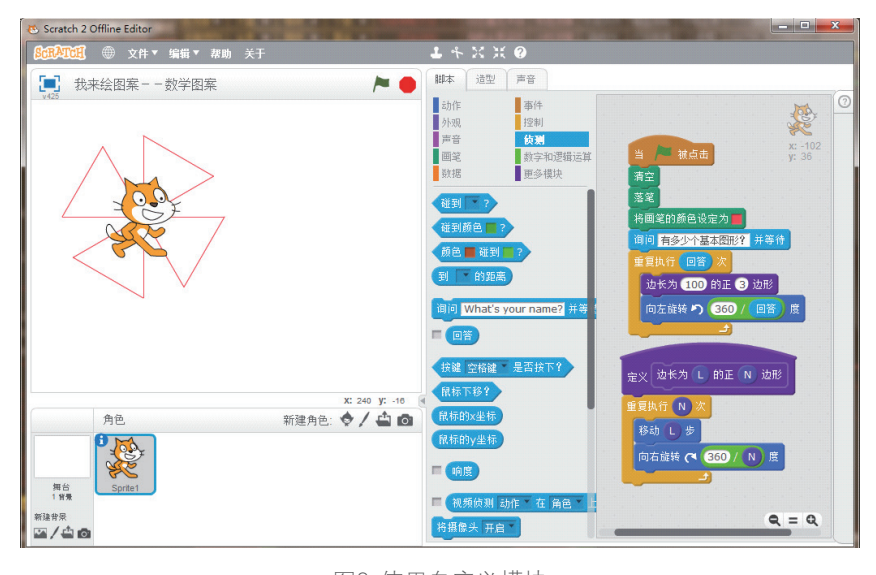

图8 使用自定义模块

8

#### (3) 拓展应用

如图 9 是小猫绘制五角星的角本程序, 请你思考其中包含的数学原理,你能改进 脚本程序,让小猫绘制其他星形图案吗? 你能从中发现什么规律呢?希望同学们认 真探索,相信你一定会有不小的收获。

到此,我们完成了绘制数学图案的互 动小程序,在这个作品中体现创意编程与 数学知识、美术知识的整合。在 Scratch 的 "画笔"类指令模块中还有"图章"指令模块, 它可以复制角色并显示在舞台上,你也可 以用这个指令构造图案。

同学们快去试一下吧,你一定能创作 出漂亮的图案。

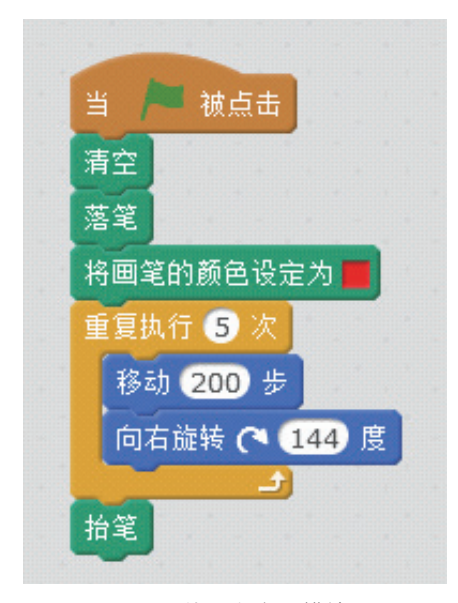

### 图9 使用自定义模块 图 9 使用自定义模块